### ACC2 ISTRUZIONI PER LA PROGRAMMAZIONE DEL PROGRAMMATORE

# **Hunter**

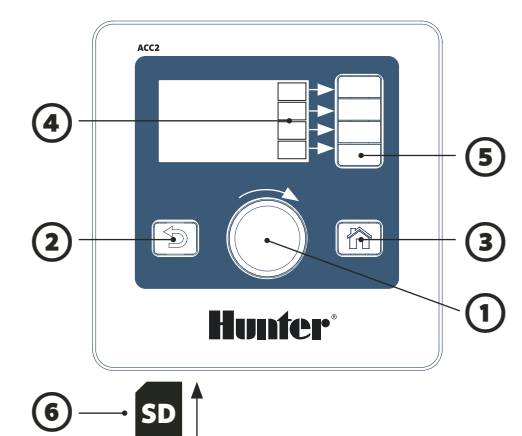

#### **USO DEI COMANDI**

- $\Omega$  II selettore permette di scorrere tra i menu; premere il selettore per selezionare.
- ② Il pulsante Indietro torna alla schermata precedente.
- ③ Il pulsante Home torna sempre alla schermata Home (Attività).
- ④ I tasti funzione presentano un'etichetta diversa in ogni schermata per diverse funzioni.
- **O** Da Home, il tasto funzione "Menu principale" consente di accedere a tutti i  $\Box$ menu di programmazione.

⑥ Il lettore di schede SD integrato può archiviare registri e aggiornare i moduli.

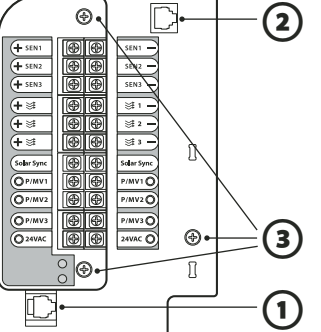

#### **SCHEDA DI ALIMENTAZIONE**

 $\Omega$  Collegamento frontalino ② SyncPort™ ③ Viti di servizio

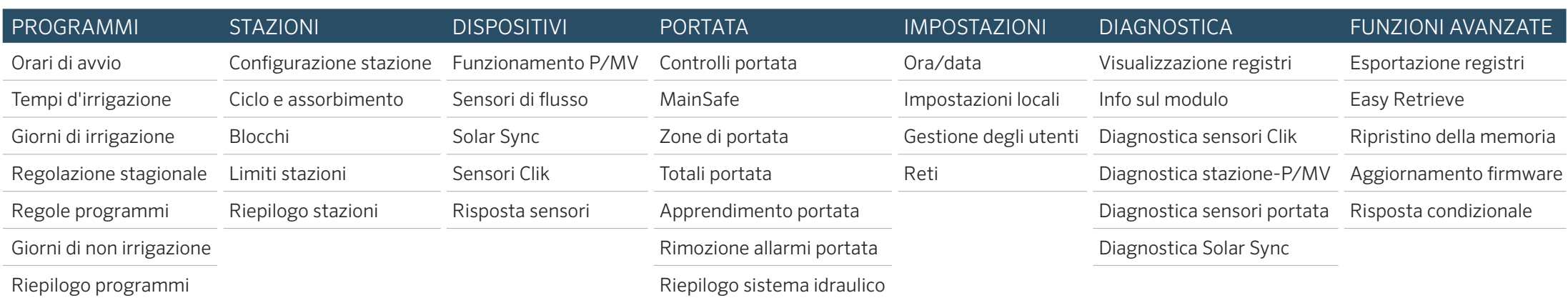

**IMPOSTAZIONE DI DATA E ORA**

Selezionare il menu Settings (Impostazioni) e selezionare Time/Date (Data/ora) Nota: selezionare Regional Settings (Impostazioni locali) per personalizzare i formati di data e ora. Selezionare l'ora corrente, ruotare il selettore per impostare. Selezionare la data corrente, ruotare il selettore per impostare.

#### **PROGRAMMAZIONE**

Da Home, premere Main Menu (Menu principale), quindi selezionare il menu Programs (Programmi).

#### Orari di avvio

Selezionare Start Times (Orari di avvio) dal menu Programs (Programmi). Selezionare il numero di programma. Sono disponibili fino a 32 programmi. È possibile assegnare un nome ai programmi selezionando la casella Name (Nome). Impostare la modalità su Auto per il funzionamento automatico. Selezionare Overlap (Sovrapponi) per consentire al programma di funzionare contemporaneamente agli altri programmi. Selezionare Stack (Accoda) se il programma deve essere eseguito da solo. Selezionare le caselle Start Time (Orario di avvio) e ruotare il selettore per impostare l'orario di avvio.

#### Tempi d'irrigazione

Selezionare Run Times (Tempi d'irrigazione) dal menu Programs (Programmi) o con il tasto di scelta rapida. Verificare o selezionare il numero di programma. Run Type (Tipo di irrigazione) può essere Station (Stazione) o Block (Blocco) (ruotare per selezionare). I blocchi sono gruppi di stazioni che irrigano contemporaneamente; consultare il manuale. Selezionare e impostare il numero di stazione (o blocco). Le stazioni o i blocchi irrigheranno in base all'ordine con cui sono stati inseriti. Selezionare e impostare i tempi d'irrigazione in formato HH:MM (ore/minuti). Selezionare :SS per i secondi, se desiderato. Show Edit Tools (Mostra strumenti di modifica) (tasto funzione) per i tasti di scelta rapida. "Fill Down" (Riempi giù) (tasto funzione) aggiunge un numero alla stazione precedente sulla riga successiva, copiandone i tempi d'irrigazione. "Adjusted Run Time" (Tempi d'irrigazione regolati) mostra gli effetti della regolazione stagionale, se il valore è diverso da 100%.

#### Giorni di irrigazione

Selezionare Water Days (Giorni di irrigazione) dal menu Programs (Programmi) o con il tasto di scelta rapida. Verificare o selezionare il numero di programma. Modalità: Selezionare Day of Week (Giorni della settimana), Odd/Even Dates (Date dispari/pari), Interval (Intervallo) o Manual Only (Solo manuale). L'ultima opzione non viene attivata automaticamente.

Selezionare i giorni della settimana in cui attivare l'irrigazione oppure giorni pari, dispari o un intervallo. Se si sceglie un intervallo, specificare la data di inizio. Nota: Non-Water Days (Giorni di non irrigazione) non avvia alcuna irrigazione, anche se sono state pianificate date che rientrano in questa impostazione.

#### **IMPOSTAZIONE DEL FUNZIONAMENTO DELLA POMPA/VALVOLA PRINCIPALE**

Selezionare il menu Devices (Dispositivi), quindi selezionare P/MV Operation (Funzionamento P/MV). Verificare o selezionare il numero di P/MV. Scegliere Normally Closed (Normalmente chiuso) o Normally Open (Normalmente aperto). Uscire (pulsante Indietro) e selezionare il menu Stations (Stazioni). Selezionare Station Setup (Configurazione stazione). Selezionare le caselle per assegnare P/MV a ciascuna stazione.

#### **FUNZIONAMENTO MANUALE**

Da Home, premere il tasto funzione Manual (Manuale). Utilizzare i tasti funzione per selezionare le stazioni, il programma o il programma di prova.

Stations (Stazioni): selezionare Sequential (In sequenza) o Simultaneous (In contemporanea). Inserire le stazioni o i blocchi. Inserire i tempi d'irrigazione di ogni stazione o blocco. Premere il tasto funzione per avviare immediatamente l'irrigazione.

Programs (Programmi): selezionare il numero di programma. Premere il tasto funzione Start (Avvia) per avviare immediatamente. Oppure selezionare un'altra stazione nel programma, quindi premere Start (Avvia) per iniziare da questa.

Test Program (Programma di prova): verrà eseguito un test di tutte le stazioni nel programmatore in base ai tempi d'irrigazione impostati qui.

#### **SENSORE INATTIVO**

I sensori attivi non interferiscono con l'irrigazione manuale. Se il sensore è attivo e impedisce l'irrigazione automatica desiderata, il sensore può essere disabilitato temporaneamente. Selezionare il menu Devices (Dispositivi).

Selezionare Clik Sensors (Sensori Clik) o Solar Sync, in base al tipo che ha causato l'allarme. Selezionare il sensore, quindi deselezionare la casella Enable (Abilita) (sensore Clik o Solar Sync).

Selezionare di nuovo Enable (Abilita) per ripristinare il normale funzionamento del sensore.

#### **MESSAGGI E ALLARMI**<sup>/!</sup>

Il simbolo **!** lampeggiante mostra eventuali problemi rilevati.

Premere View Messages (Visualizza messaggi) per leggerli. Premere View Logs (Visualizza registri) per un riepilogo dettagliato di tutti gli allarmi e messaggi, a partire dal più recente. Utilizzare il selettore per verificare le attività recenti. Premere Clear Messages (Cancella messaggi) per tornare alla schermata Home/attività.

I messaggi non interrompono l'irrigazione automatica ma possono segnalare una condizione che potrebbe causarne l'interruzione.

#### **VISUALIZZAZIONE DELLA PORTATA**

Quando sono installati e configurati sensori di portata, View Flow (Visualizza portata) mostra la portata corrente di tutti i sensori.

Selezionare Clear Messages (Cancella messaggi) per visualizzare di nuovo il tasto View Flow (Visualizza portata). Informazioni più dettagliate sono disponibili nel menu Flow (Portata). Selezionare Flow Totals (Totali portata).

Per informazioni sui controlli di portata e le funzioni avanzate, consultare il manuale del prodotto.

## ACC2 INFORMAZIONI SU STAZIONI E PROGRAMMI

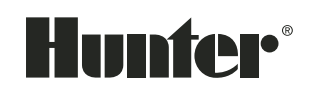

 $\bigwedge$ 

Tutte le informazioni su stazioni e programmi possono essere salvate nella scheda SD con la funzione Easy Retrieve (funzionalità avanzate).

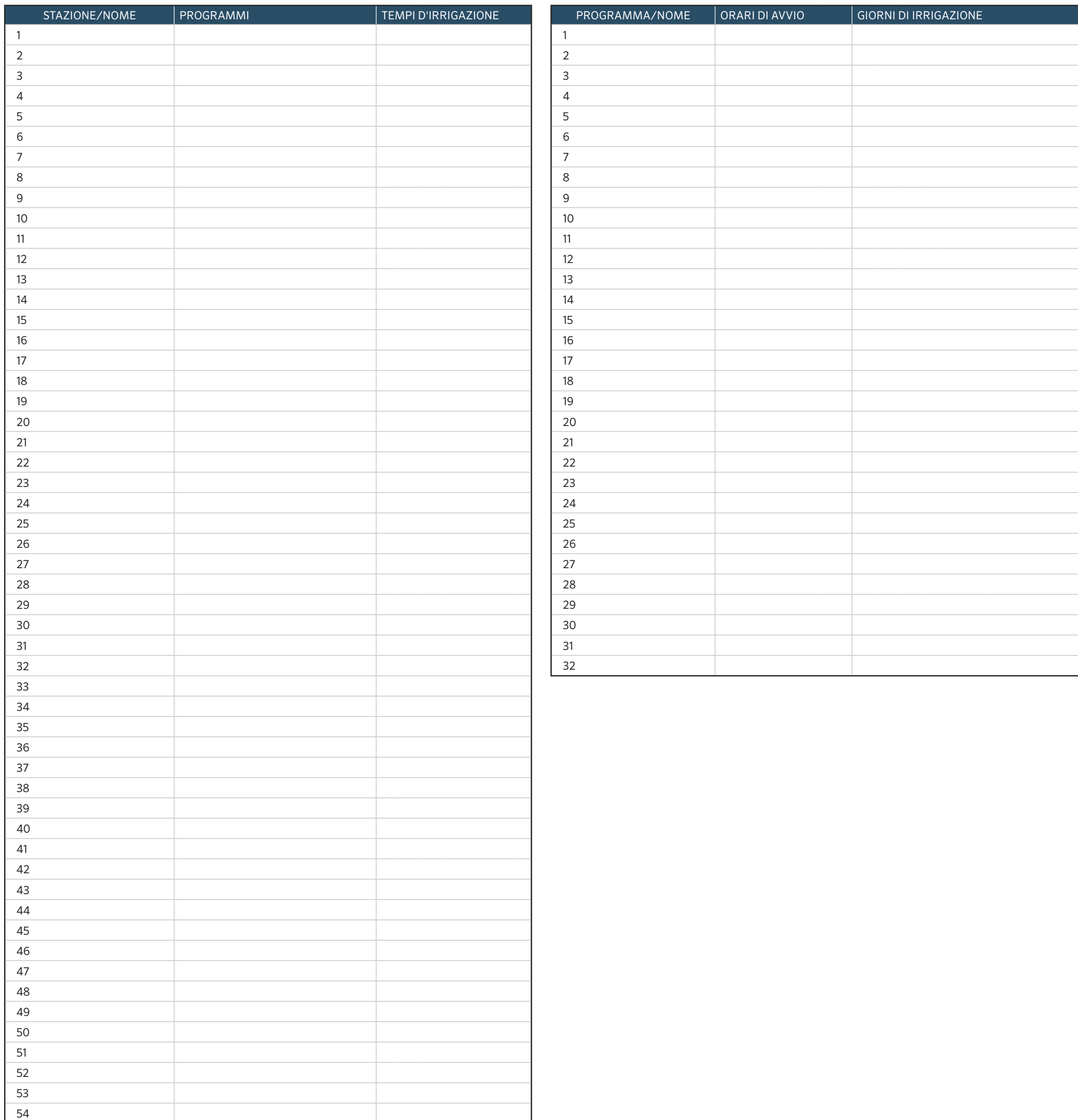